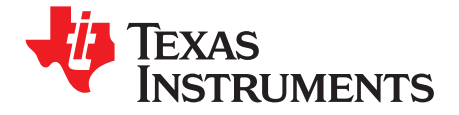

*User's Guide SLOU249–April 2009*

# *TPA2054D4EVM*

## **Contents**

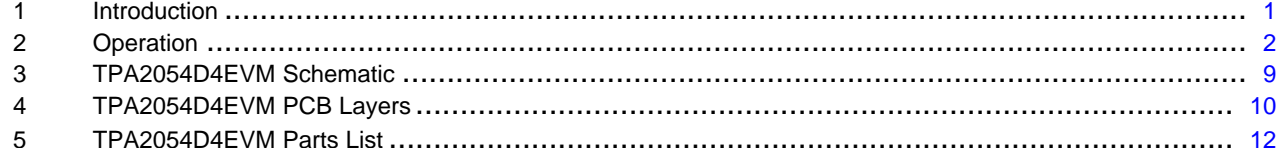

#### **List of Figures**

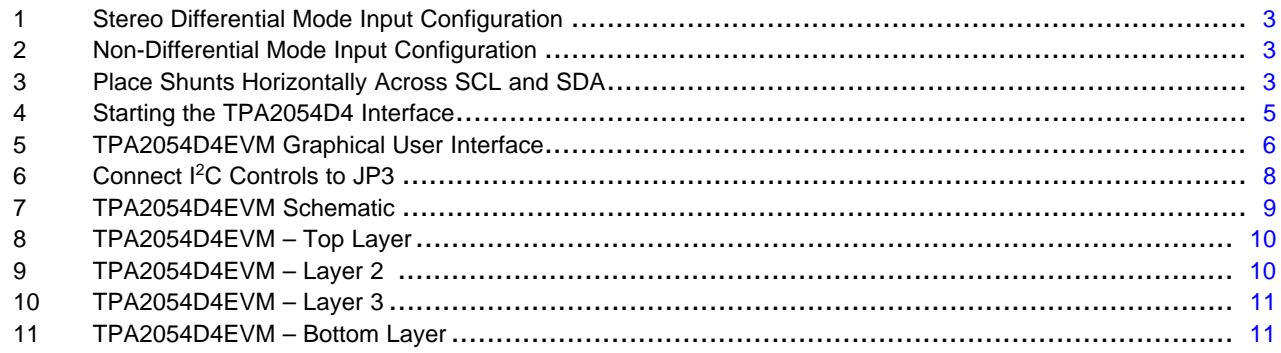

#### **List of Tables**

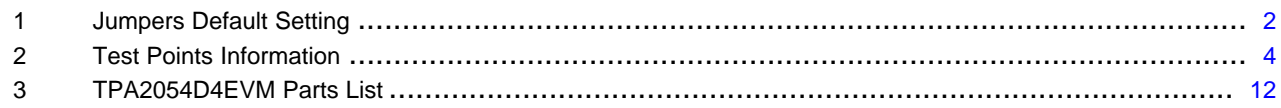

# **1 Introduction**

# *1.1 Description*

The TPA2054D4EVM is a stereo Class-D power amplifier along with a stereo DirectPath™ headphone amplifier. Both input channels have 32-step volume control and the DirectPath headphone amplifier has <sup>a</sup> 4-step level gain control with power limiter. The volume is controlled through an I<sup>2</sup>C™ interface. All amplifiers have output short-circuit and thermal-overload protection.

The TPA2054D4EVM ( evaluation module) is <sup>a</sup> complete, stand-alone audio board. It contains the TPA2054D4 WCSP(YZK) Class-D audio subsystem.

All components and the EVM are lead free.

DirectPath is a trademark of Texas Instruments. Windows is <sup>a</sup> trademark of Microsoft Corporation. I<sup>2</sup>C is a trademark of Philips Electronics.

# <span id="page-1-0"></span>*1.2 TPA2054D4EVM Specifications*

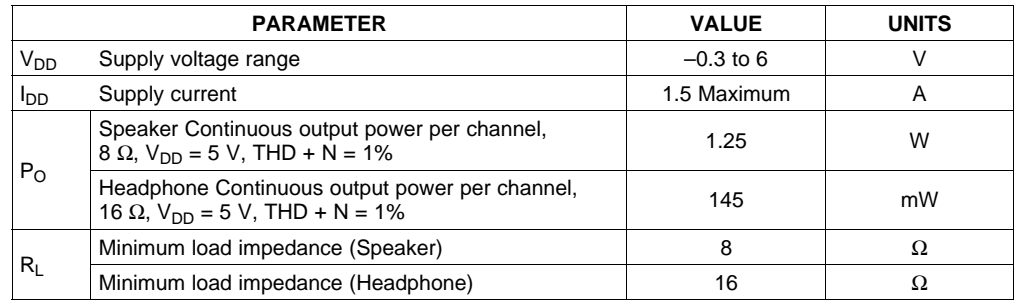

# **2 Operation**

The TPA2054D4EVM can be evaluated in <sup>a</sup> stand-alone mode or when connected to existing circuits with  $I<sup>2</sup>C$  controls.

# *2.1 Quick Start for Stand-Alone Operation*

A desktop or laptop computer running the Windows™ XP operating system is required for the stand-alone operation. Connect the EVM to <sup>a</sup> computer using <sup>a</sup> USB cable. A jumper (JP9) provides the option for the TPA2054D4 to receive power from the USB or an external supply using banana plugs. The inputs accept standard RCA plugs. The speaker output connection accepts banana plugs. The headphone output connection accepts standard 3.5 mm headphone plugs.

#### **2.1.1 Software Installation Sequence**

- 1. Insert the *TPA2054D4EVM Software Installation CD* provided.
- 2. Unzip the files to <sup>a</sup> temporary folder onto <sup>a</sup> PC.
- 3. Install TPA2054D4 software by double-clicking the filename **setup.exe** located in *TPA2054D4 Setup* folder.
- 4. Accept license agreement and defaults; then complete the installation.

#### **2.1.2 Evaluation Module Setup**

1. Configure the jumpers using Table 1 for the default settings:

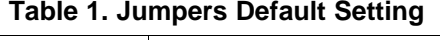

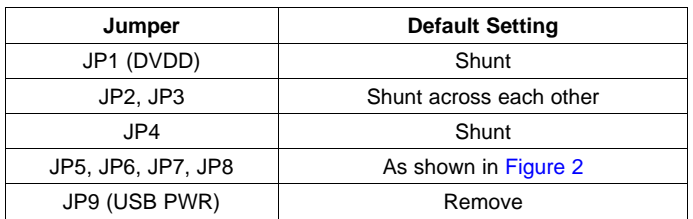

**Note:** Uninstall the TPA2054D4 software at <sup>a</sup> later time using the **Add/Remove Programs** found under the Windows **Control Panel**. It is unnecessary to repeat the preceding steps, once the software is installed.

<span id="page-2-0"></span>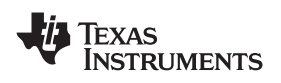

www.ti.com *Operation*

- 2. Configure the input according to the desired TPA2054D4 operation mode:
	- a. **Stereo Differential Mode** (MODE[2:0] <sup>=</sup> 011): Install shunts and connect RCA plugs as shown in Figure 1.

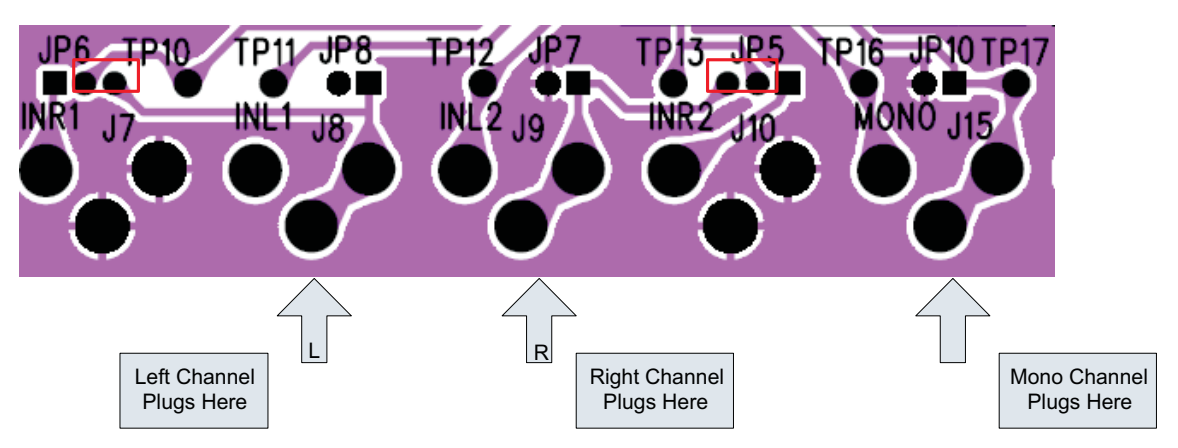

**Figure 1. Stereo Differential Mode Input Configuration**

b. **For all other modes**, install shunts and connect RCA plugs as shown in Figure 2.

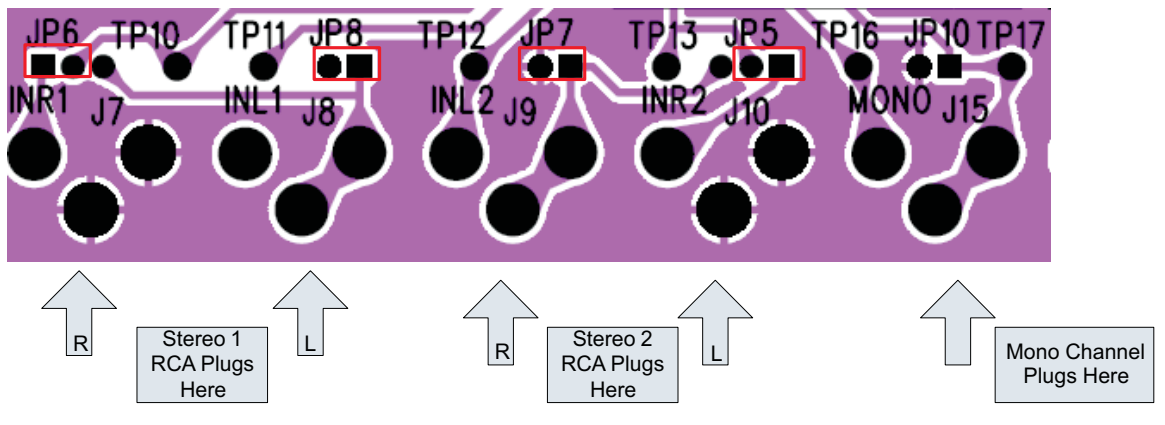

**Figure 2. Non-Differential Mode Input Configuration**

3. Install shunts in JP2 and JP3 as shown in Figure 3. This sets the TPA2054D4 to accept I<sup>2</sup>C inputs from the EVM itself.

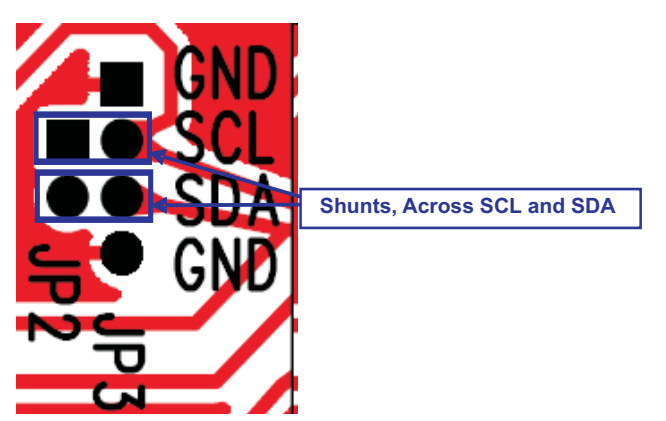

**Figure 3. Place Shunts Horizontally Across SCL and SDA**

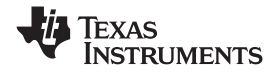

- <span id="page-3-0"></span>4. Ensure all external power sources are set to OFF.
- 5. Connect an external regulated power supply adjusted from 2.5 V to 5.5 V to the module VDD (J5) and GND (J6) banana jacks, taking care to observe the marked polarity.
- 6. Install shunt in JP1 if DVDD is powered by the 1.8 V regulated supply from the EVM itself. If DVDD is powered by another supply(between 1.8 V and 3.3 V), remove shunt in JP1 and connect the supply at header 1 of JP1.
- 7. HPVDD is set to VDD by default. If HPVDD is powered by another supply (between 2.5 V and 5.5 V), remove R17 and connect the supply at TP24.
- 8. Connect audio source as mentioned in step two.
- 9. Connect headphones to J4.
- 10. Connect speakers (8 Ω to 32 Ω) to the output (J11, J12 for LOUT and J13, J14 for ROUT). The speakers can also be connected to J2 and J3 if header connection is available in the speakers.
- 11. Plug in the USB.
- 12. Turn on power sources.
- 13. The TPA2054D4 can also be powered by USB cable if the audio amplifier output power is less than 100mW. Shunt JP9 and remove the power supply at J5 and J6 for USB power option.
- 14. This table provides the test points information on the EVM:

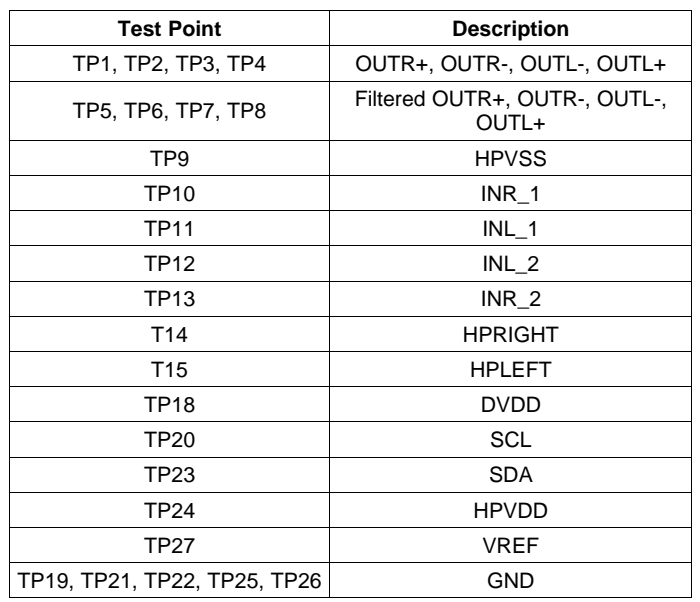

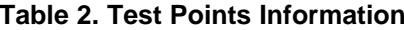

<span id="page-4-0"></span>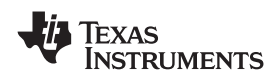

www.ti.com *Operation*

# **2.1.3 Using the Software**

1. Start the TPA2054D4 Interface by clicking the *Start* menu and clicking the *All Programs* <sup>→</sup> *Texas Instruments Inc* <sup>→</sup> *TPA2054D4 Interface* cascading menus shown in Figure 4.

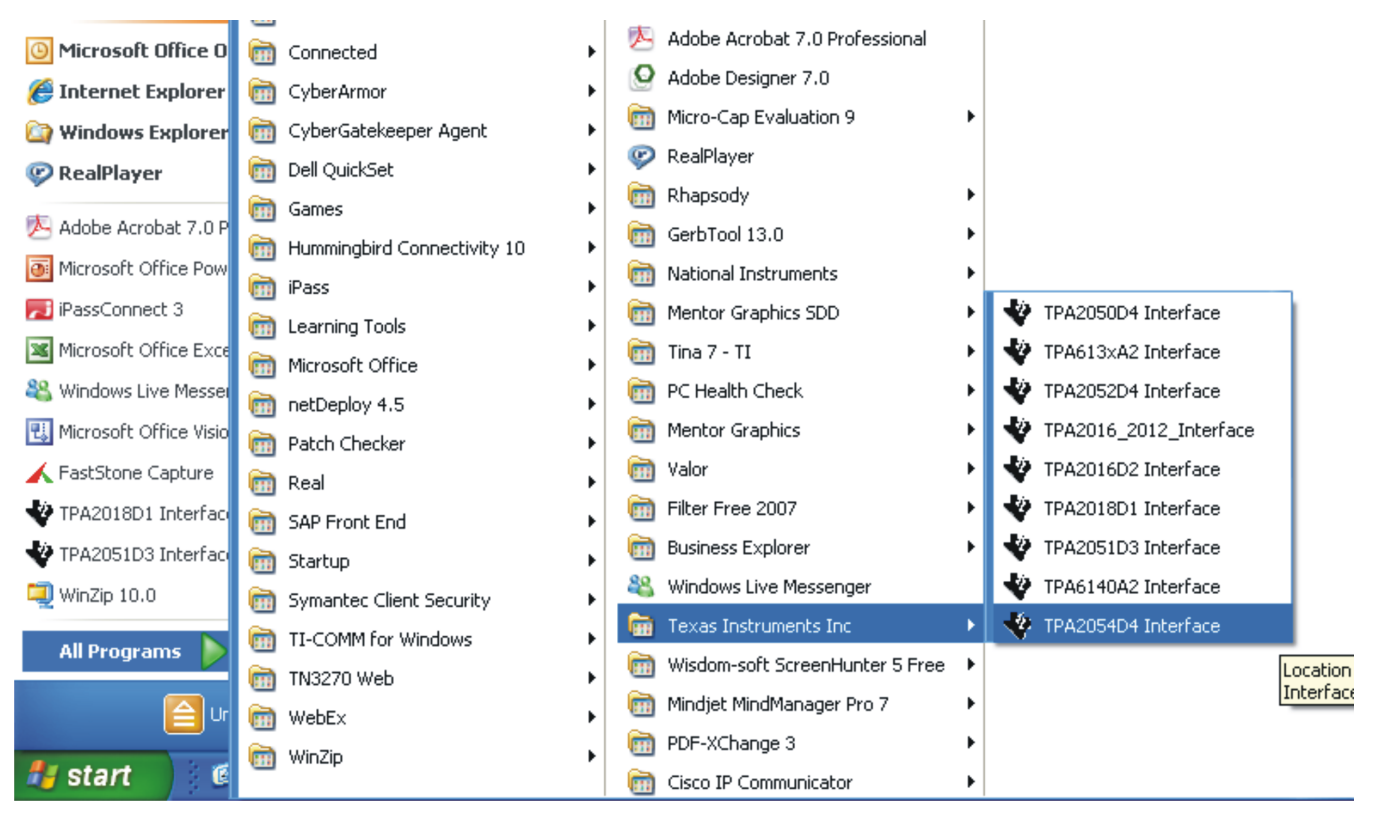

**Figure 4. Starting the TPA2054D4 Interface**

<span id="page-5-0"></span>2. The TPA2054D4 software graphical user interface displays as shown in Figure 5.

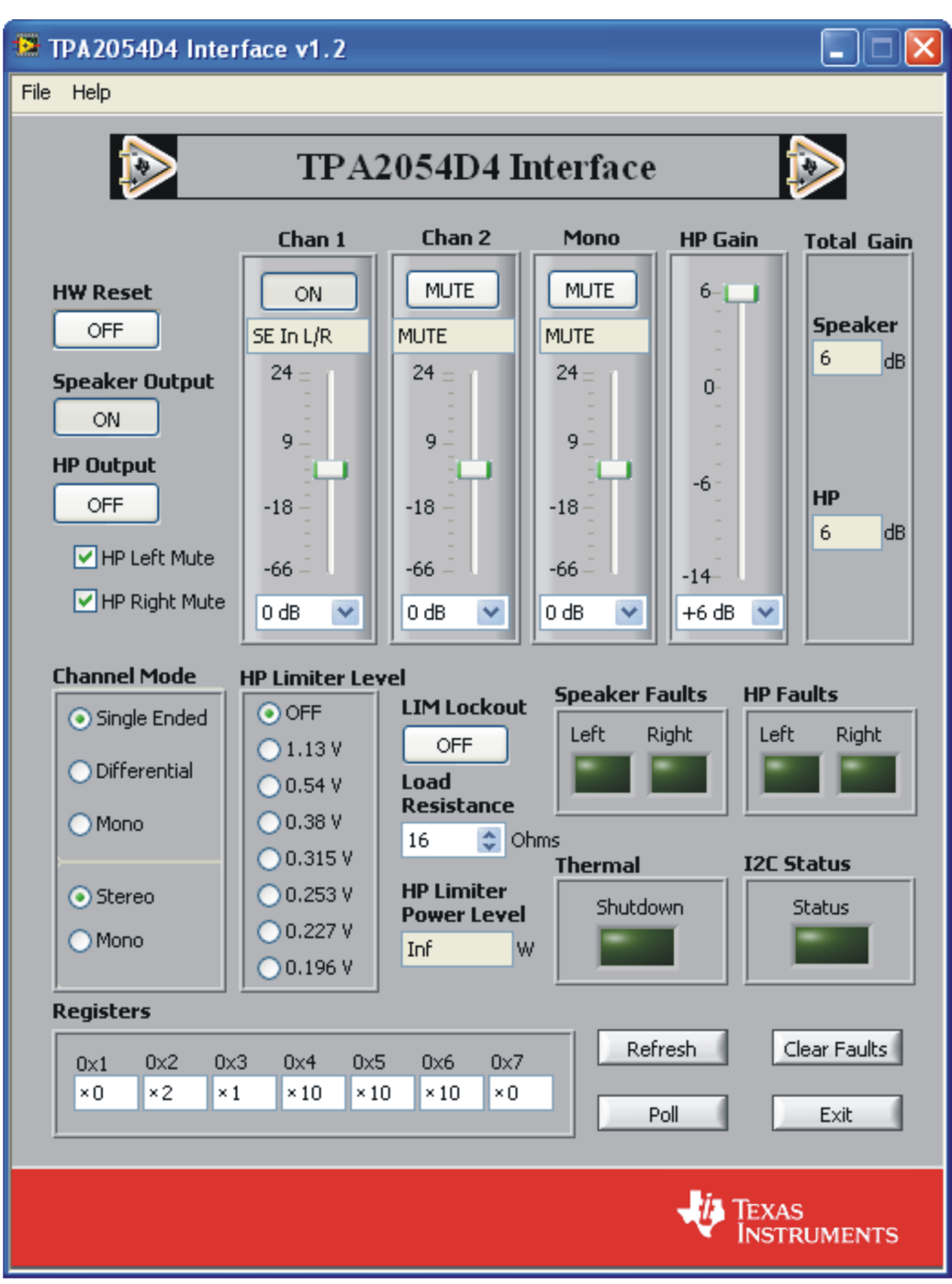

**Figure 5. TPA2054D4EVM Graphical User Interface**

- **Note:** The TPA2054D4 powers up with the amplifiers disabled, muted, and the gain set to the minimum. To hear an output, enable and remove the mute for each channel, plus the gain to <sup>a</sup> higher value.
- 3. Follow these steps only if using <sup>a</sup> PC is both the music source and the computer on which the TPA2054D4 GUI is run.

When using WinXP, if after initially installing the software, the PC does not play music out of the headphone jack:

- a. Display the *Control Panel*.
- b. Select the *Sounds, Speech, and Audio Device* item under the Control Panel.
- c. Click Sounds and Audio Device Properties link.
- d. Select the *Audio* tab.
- e. Verify that the Default device under Sound playback is the audio driver of the PC HW, not the USBMODEVM TPA2054D4 GUI driver.
- f. Change the driver in the menu to the *PC Audio HW* driver.
- g. Click *OK*.
- 4. Click the *HW Reset* button to reset the device.
- 5. Turn off *Software Shutdown*.
- 6. Click the *Speaker Output* button to enable or disable speaker output.
- 7. Click the *HP Output button* to enable or disable headphone output.
	- a. Check/uncheck HP Left Mute to place headphone left output in/out of mute.
	- b. Check/uncheck HP Right Mute to place headphone right output in/out of mute.
- 8. Select input mode in the *Channel Mode*.
- 9. Adjust the volume for both channels of the speaker amplifier by sliding the bar in *Chan 1*, *Chan 2* or *Mono*.
- 10. Adjust the headphone gain in *HP Gain* by sliding the bar.
- 11. The speaker gain and headphone gain are displayed at *Total Gain.*
- 12. Select the headphone limiter level by clicking the voltage limit.
- 13. Select the headphone impedance in *Load Resistance*, the *Headphone Limiter Power Level* will be displayed.
- 14. *I2C Status* box reports the status of I<sup>2</sup>C communications. An error or failure has occurred if it turns red.
- 15. *Thermal* box reports the status of thermal failure. A thermal fault has occurred if it turns red.

#### **2.1.4 Using the I 2 C Programming Function**

The GUI has a built-in I<sup>2</sup>C programming interface. It has a log feature to record the configuration selections made in the GUI.

To use the I<sup>2</sup>C programming function:

- 1. At the top left corner of the GUI, click *File* to access the I2C programming interface.
- 2. To save the current register values in <sup>a</sup> script.
	- a. Select *Save Script* button.
	- b. Click the folder icon to navigate to the folder where the script is to be stored.
	- c. Provide <sup>a</sup> name for the file and save as text (txt) format.
	- d. Select *OK* to save.
- 3. To load the previously saved script to program the entire register file.
	- a. Select *Load Script* button.
	- b. Click the folder icon to navigate to the folder where the script text file is located.
	- c. Select the desired filename.
	- d. Click *OK*.
	- e. Click *Load* button.
- 4. *I2C interface* can program individual register values of TPA2054D4. Select I2C Interface >> I2C address is xE0, which is the address of TPA2054D4. Device address is from 1 to 7, which is the register address of TPA2054D4.
- 5. To record all the changes made in the GUI and store the changes in <sup>a</sup> text file.
	- a. Select *Record Script* button.

<span id="page-7-0"></span>

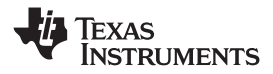

- b. Click the folder icon to navigate to the folder where the GUI changes are recorded.
- c. Provide <sup>a</sup> name for the file and save as text (txt) format.
- d. Click *Record Off* that toggles to *Record On*. The green light turns red to indicate active recording of the GUI changes.
- e. Click *Exit* button.
- f. Make changes in the TPA2054D4 software GUI.
- g. Select *Record Script* button.
- h. Click *Record On* that toggles to *Record Off*. The red light turns green to indicate the GUI changes are no longer recording.
- i. Click *Exit* button. All the changes are recorded in the selected text file that was named in the third step.

# *2.2 Quick Start List When Connected to External I 2 C Controller*

The TPA2054D4EVM can be connected to existing circuits with I<sup>2</sup>C controls. Connections to the EVM module can be made using banana plugs for the power supply. The inputs accept standard RCA plugs. The output connection accepts standard 3.5-mm headphone plugs.

# **2.2.1 Evaluation Module Setup**

- 1. Install shunts in jumpers JP4. Remove shunts in JP2 and JP3 and connect I<sup>2</sup>C controls to JP3 as shown in Figure 6.
- 2. The two options to power DVDD:
	- •Connect USB cable to supply 1.8V for DVDD and remove R17.
	- • Disconnect USB cable. Remove JP1 and connect an external power supply (from 1.75 V to 1.95 V) at TP18 (to DVDD).

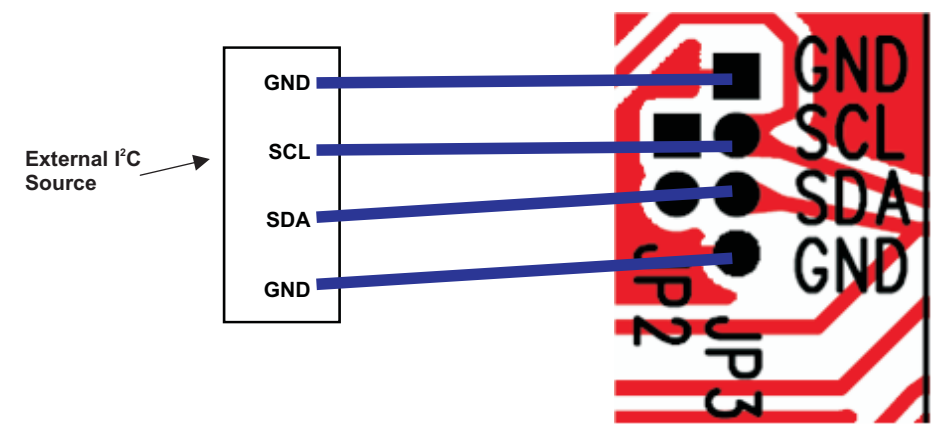

**Figure 6. Connect I 2 C Controls to JP3**

3. For all the other connections, follow the steps in [Evaluation](#page-1-0) Module Setup.

<span id="page-8-0"></span>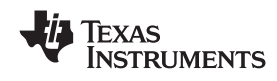

# **3 TPA2054D4EVM Schematic**

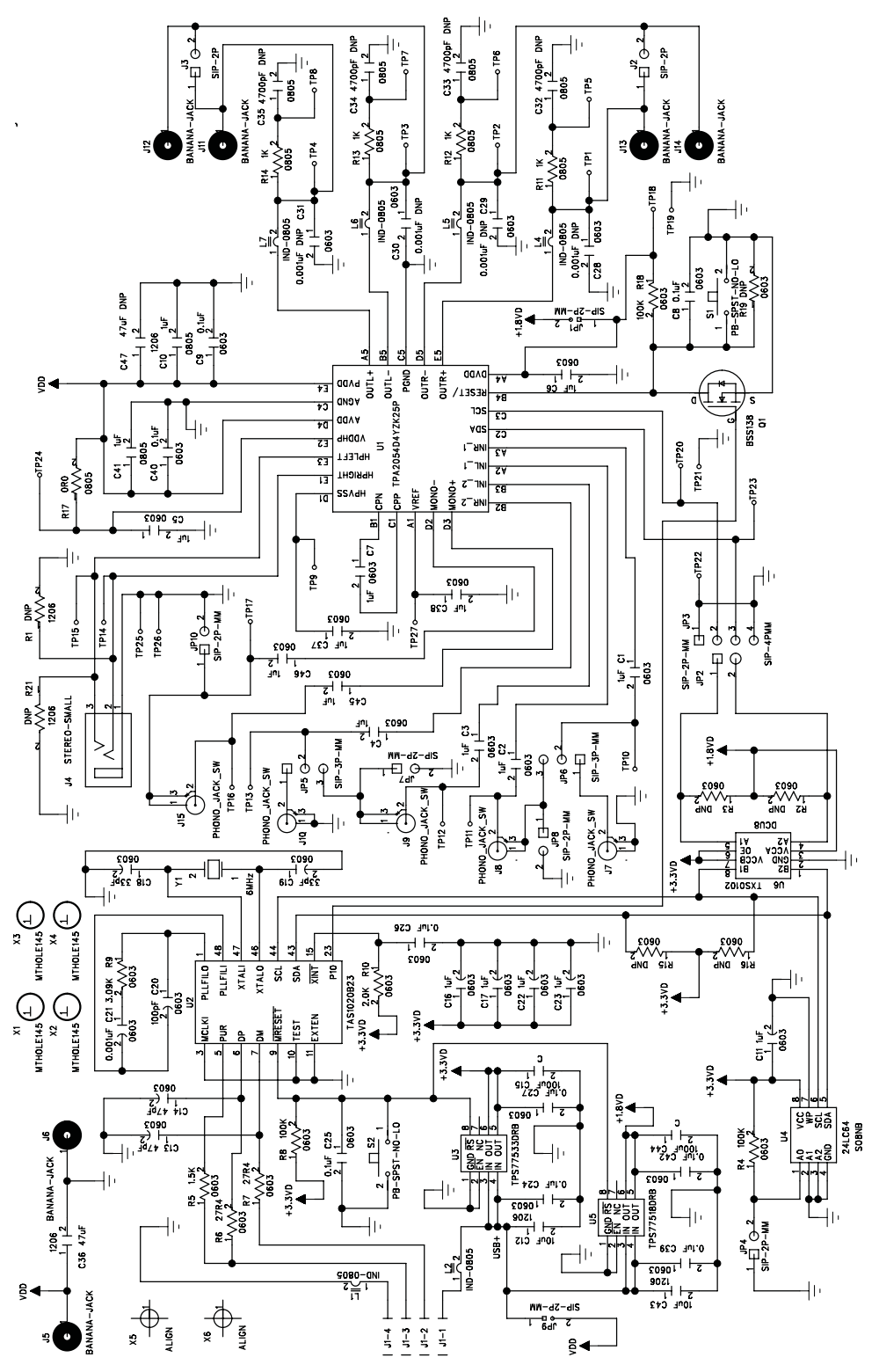

**Figure 7. TPA2054D4EVM Schematic**

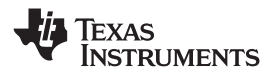

# <span id="page-9-0"></span>**4 TPA2054D4EVM PCB Layers**

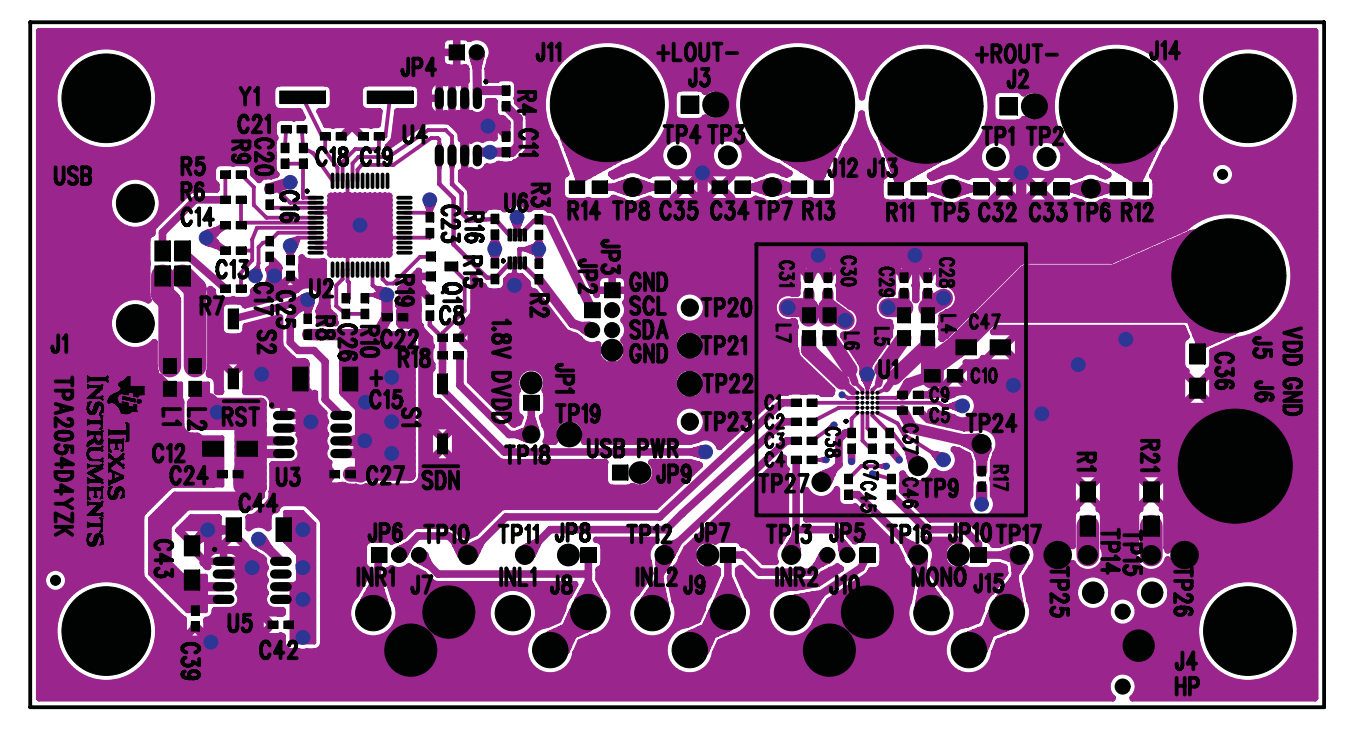

**Figure 8. TPA2054D4EVM – Top Layer**

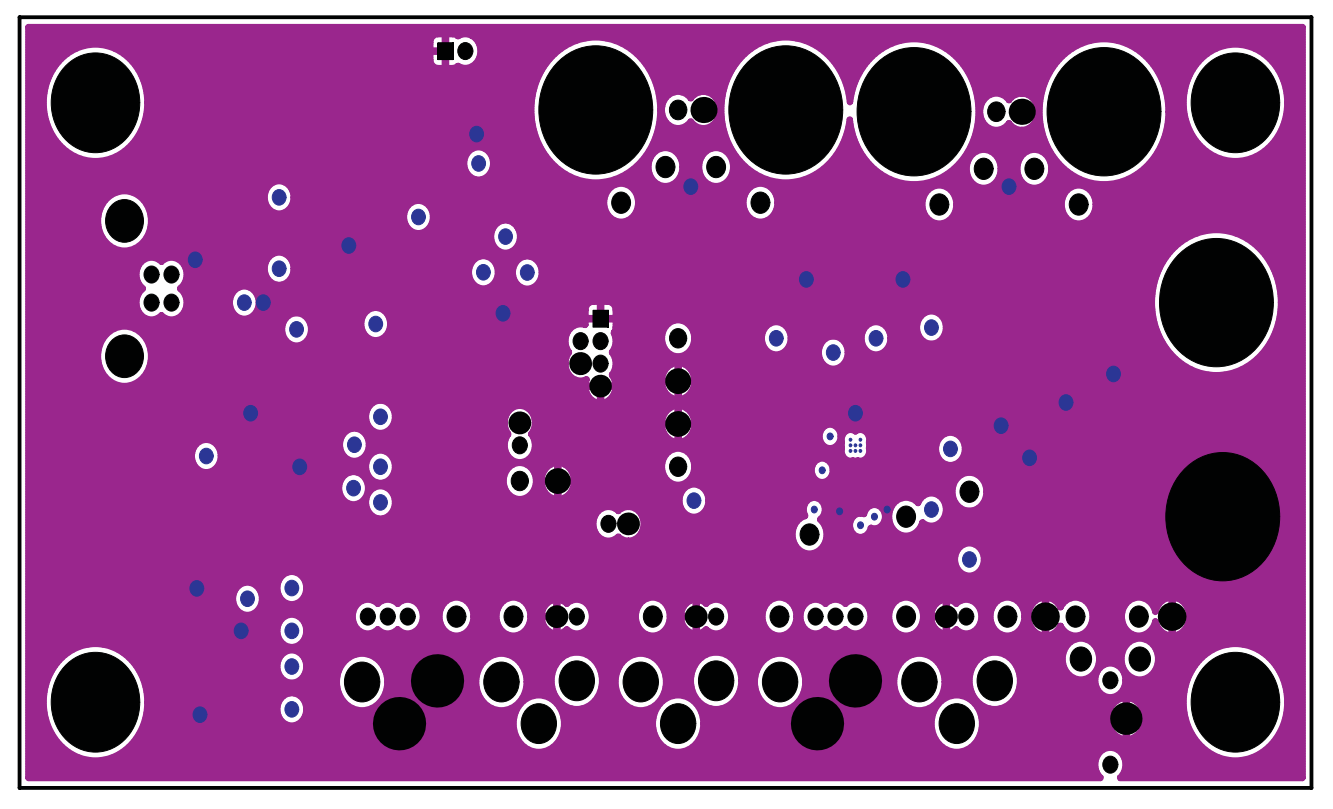

# **Figure 9. TPA2054D4EVM – Layer 2**

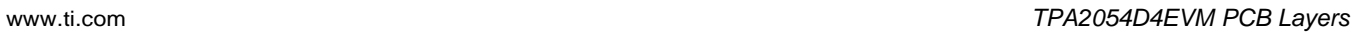

<span id="page-10-0"></span>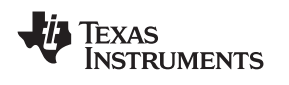

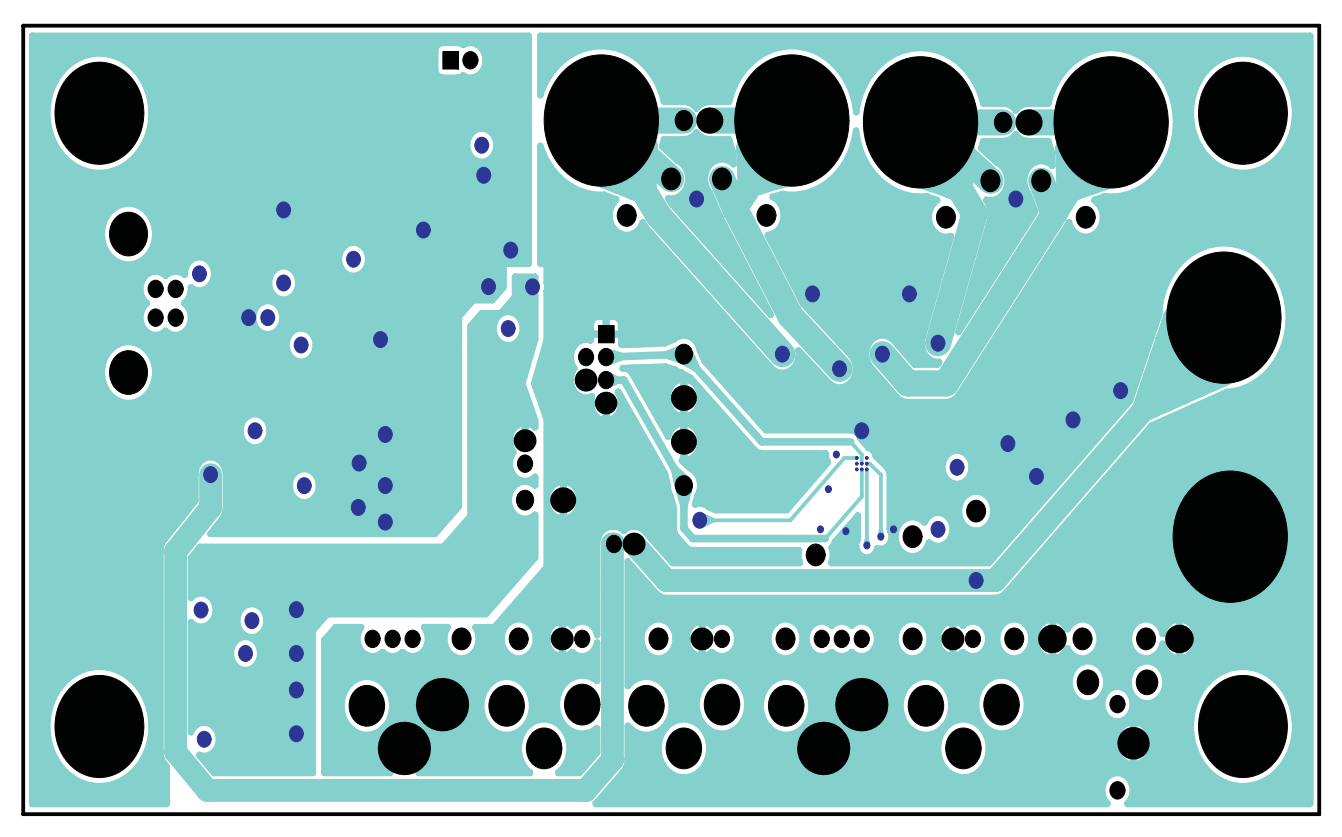

**Figure 10. TPA2054D4EVM – Layer 3**

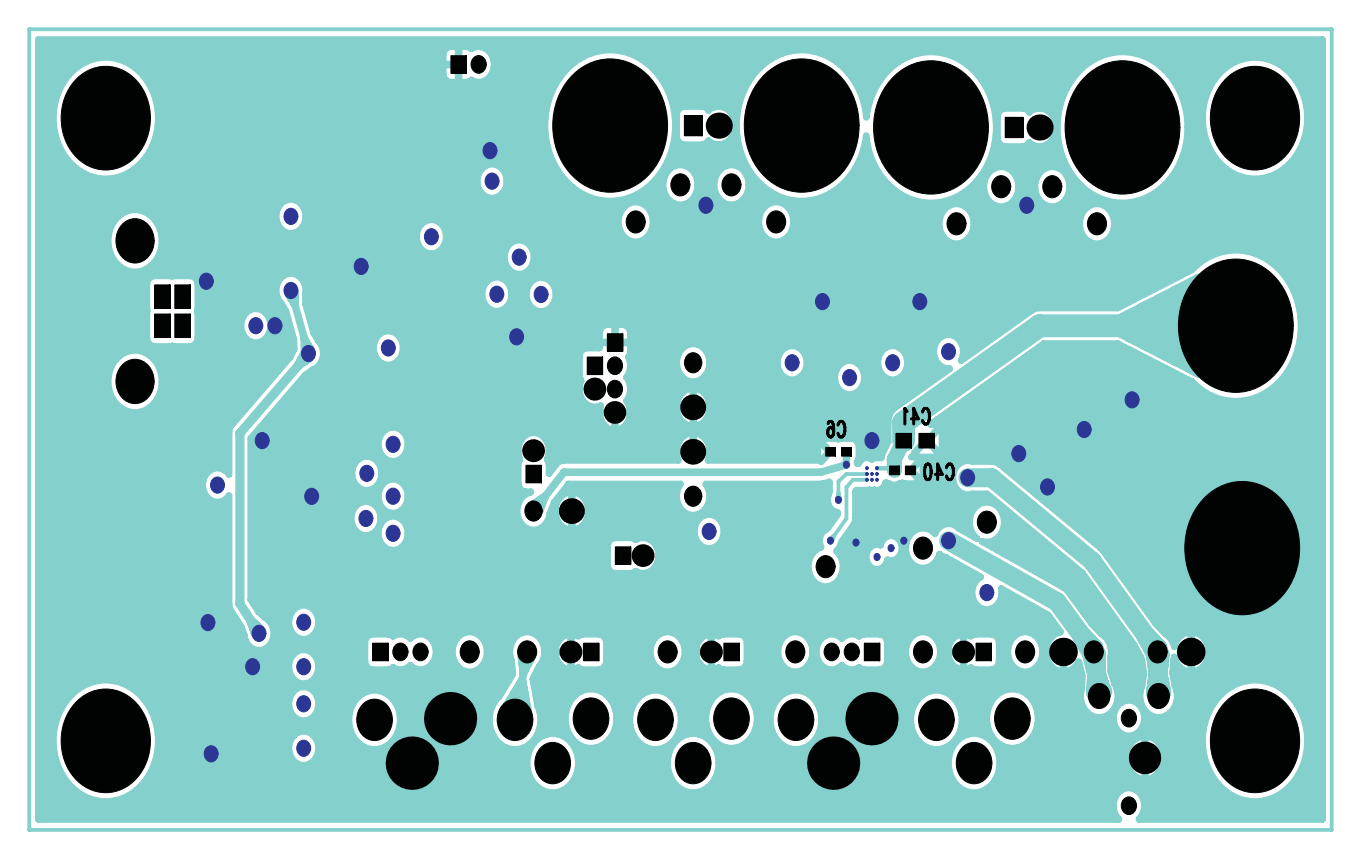

**Figure 11. TPA2054D4EVM – Bottom Layer**

SLOU249–April 2009 *TPA2054D4EVM* 11 *Submit [Documentation](http://www.go-dsp.com/forms/techdoc/doc_feedback.htm?litnum= SLOU249) Feedback*

# <span id="page-11-0"></span>**5 TPA2054D4EVM Parts List**

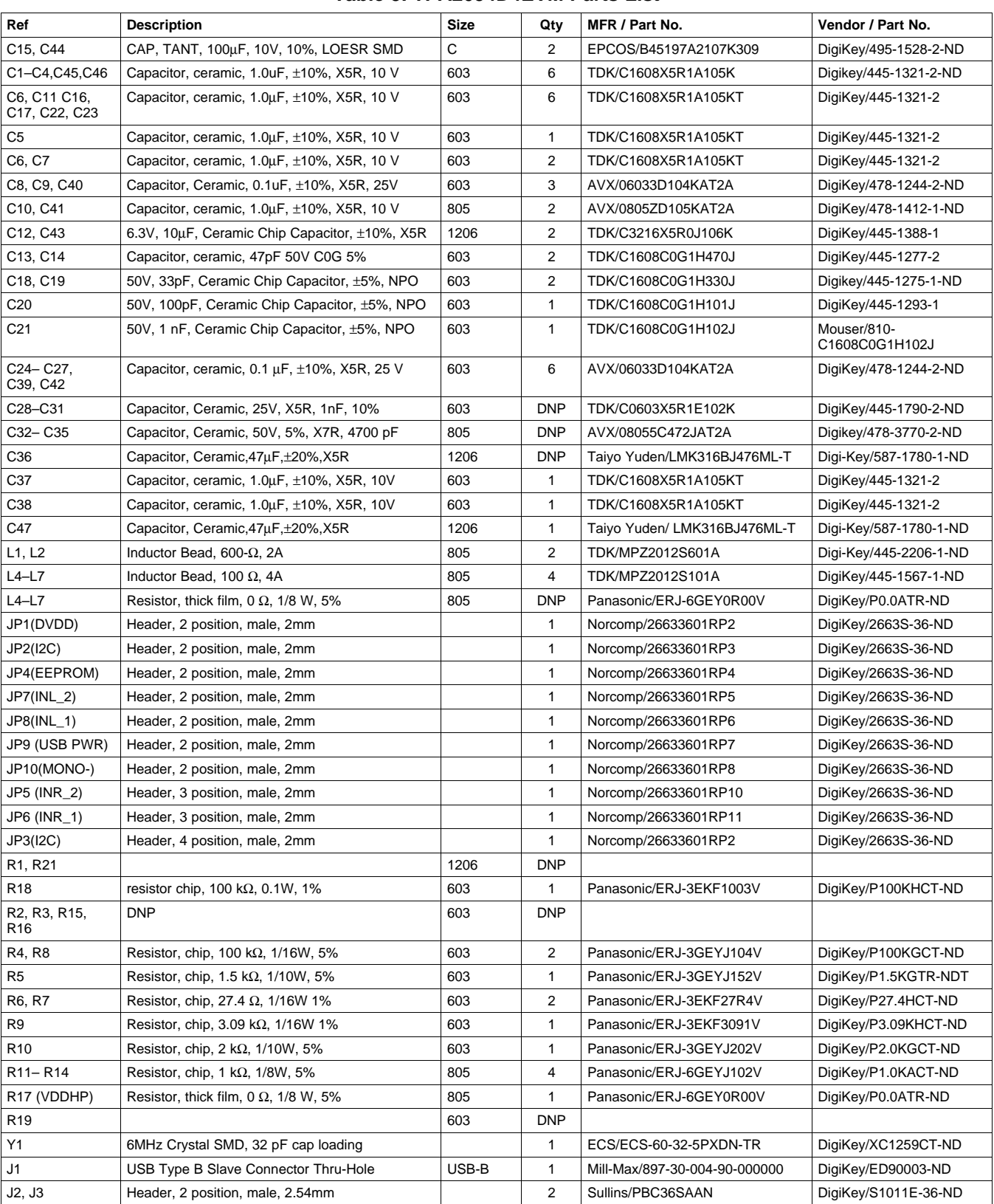

#### **Table 3. TPA2054D4EVM Parts List**

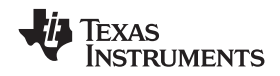

#### www.ti.com *TPA2054D4EVM Parts List*

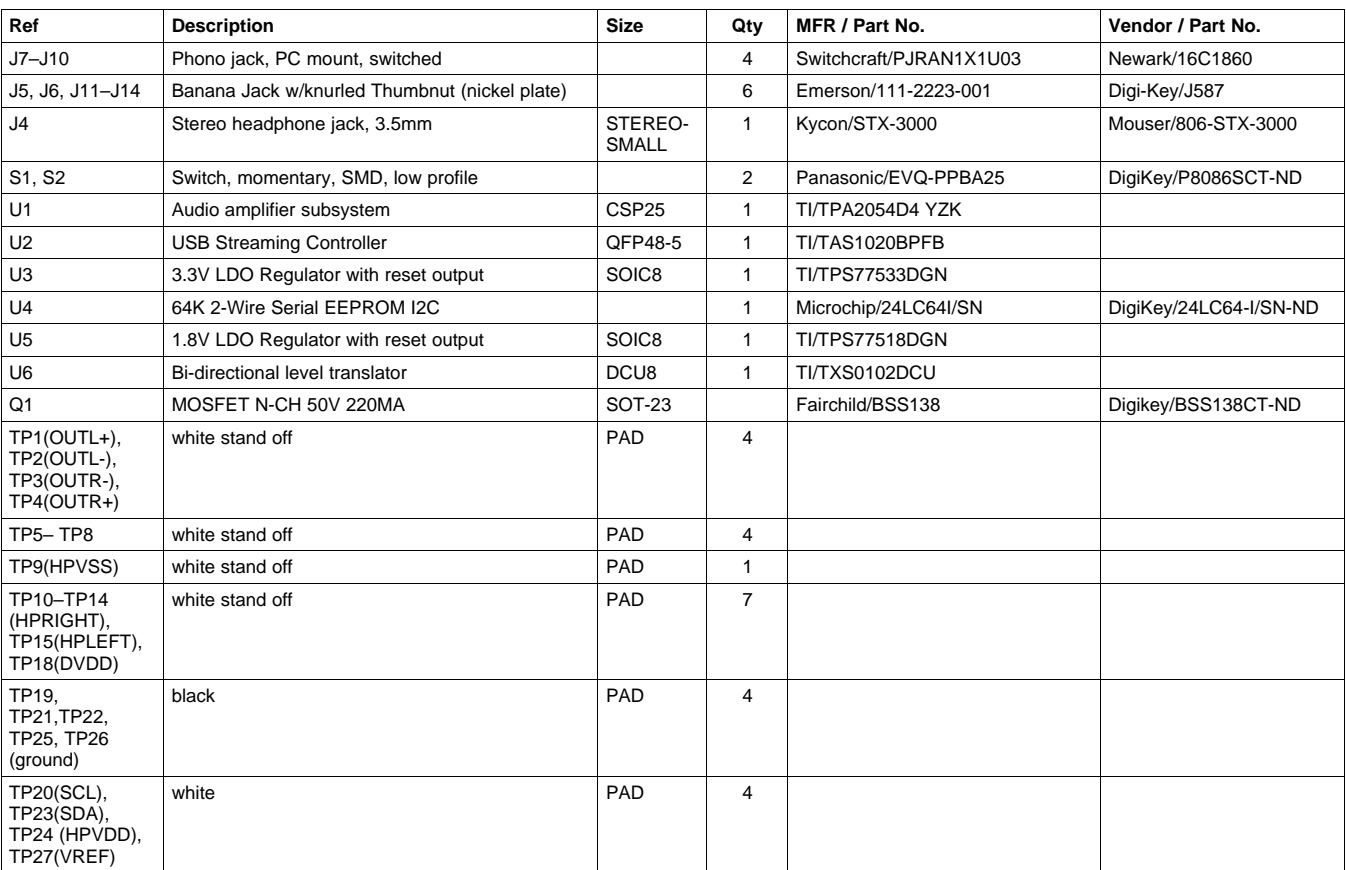

# **Table 3. TPA2054D4EVM Parts List (continued)**

#### **EVALUATION BOARD/KIT IMPORTANT NOTICE**

Texas Instruments (TI) provides the enclosed product(s) under the following conditions:

This evaluation board/kit is intended for use for **ENGINEERING DEVELOPMENT, DEMONSTRATION, OR EVALUATION PURPOSES ONLY** and is not considered by TI to be <sup>a</sup> finished end-product fit for general consumer use. Persons handling the product(s) must have electronics training and observe good engineering practice standards. As such, the goods being provided are not intended to be complete in terms of required design-, marketing-, and/or manufacturing-related protective considerations, including product safety and environmental measures typically found in end products that incorporate such semiconductor components or circuit boards. This evaluation board/kit does not fall within the scope of the European Union directives regarding electromagnetic compatibility, restricted substances (RoHS), recycling (WEEE), FCC, CE or UL, and therefore may not meet the technical requirements of these directives or other related directives.

Should this evaluation board/kit not meet the specifications indicated in the User's Guide, the board/kit may be returned within 30 days from the date of delivery for <sup>a</sup> full refund. THE FOREGOING WARRANTY IS THE EXCLUSIVE WARRANTY MADE BY SELLER TO BUYER AND IS IN LIEU OF ALL OTHER WARRANTIES, EXPRESSED, IMPLIED, OR STATUTORY, INCLUDING ANY WARRANTY OF MERCHANTABILITY OR FITNESS FOR ANY PARTICULAR PURPOSE.

The user assumes all responsibility and liability for proper and safe handling of the goods. Further, the user indemnifies TI from all claims arising from the handling or use of the goods. Due to the open construction of the product, it is the user's responsibility to take any and all appropriate precautions with regard to electrostatic discharge.

EXCEPT TO THE EXTENT OF THE INDEMNITY SET FORTH ABOVE, NEITHER PARTY SHALL BE LIABLE TO THE OTHER FOR ANY INDIRECT, SPECIAL, INCIDENTAL, OR CONSEQUENTIAL DAMAGES.

TI currently deals with <sup>a</sup> variety of customers for products, and therefore our arrangement with the user **is not exclusive.**

TI assumes no liability for applications assistance, customer product design, software performance, or infringement of patents or **services described herein.**

Please read the User's Guide and, specifically, the Warnings and Restrictions notice in the User's Guide prior to handling the product. This notice contains important safety information about temperatures and voltages. For additional information on TI's environmental and/or safety programs, please contact the TI application engineer or visit [www.ti.com/esh](http://www.ti.com/esh).

No license is granted under any patent right or other intellectual property right of TI covering or relating to any machine, process, or combination in which such TI products or services might be or are used.

#### **FCC Warning**

This evaluation board/kit is intended for use for **ENGINEERING DEVELOPMENT, DEMONSTRATION, OR EVALUATION PURPOSES ONLY** and is not considered by TI to be <sup>a</sup> finished end-product fit for general consumer use. It generates, uses, and can radiate radio frequency energy and has not been tested for compliance with the limits of computing devices pursuant to part 15 of FCC rules, which are designed to provide reasonable protection against radio frequency interference. Operation of this equipment in other environments may cause interference with radio communications, in which case the user at his own expense will be required to take whatever measures may be required to correct this interference.

#### **EVM WARNINGS AND RESTRICTIONS**

It is important to operate this EVM within the input voltage range of -0.3 V to 0.6 V and the output voltage range of -0.3 V to VDD +0.3.

Exceeding the specified input range may cause unexpected operation and/or irreversible damage to the EVM. If there are questions concerning the input range, please contact <sup>a</sup> TI field representative prior to connecting the input power.

Applying loads outside of the specified output range may result in unintended operation and/or possible permanent damage to the EVM. Please consult the EVM User's Guide prior to connecting any load to the EVM output. If there is uncertainty as to the load specification, please contact <sup>a</sup> TI field representative.

During normal operation, some circuit components may have case temperatures greater than 85°C. The EVM is designed to operate properly with certain components above 85°C as long as the input and output ranges are maintained. These components include but are not limited to linear regulators, switching transistors, pass transistors, and current sense resistors. These types of devices can be identified using the EVM schematic located in the EVM User's Guide. When placing measurement probes near these devices during operation, please be aware that these devices may be very warm to the touch.

> Mailing Address: Texas Instruments, Post Office Box 655303, Dallas, Texas 75265 Copyright <sup>=</sup> 2007, Texas Instruments Incorporated

#### **IMPORTANT NOTICE**

Texas Instruments Incorporated and its subsidiaries (TI) reserve the right to make corrections, modifications, enhancements, improvements, and other changes to its products and services at any time and to discontinue any product or service without notice. Customers should obtain the latest relevant information before placing orders and should verify that such information is current and complete. All products are sold subject to TI's terms and conditions of sale supplied at the time of order acknowledgment.

TI warrants performance of its hardware products to the specifications applicable at the time of sale in accordance with TI's standard warranty. Testing and other quality control techniques are used to the extent TI deems necessary to support this warranty. Except where mandated by government requirements, testing of all parameters of each product is not necessarily performed.

TI assumes no liability for applications assistance or customer product design. Customers are responsible for their products and applications using TI components. To minimize the risks associated with customer products and applications, customers should provide adequate design and operating safeguards.

TI does not warrant or represent that any license, either express or implied, is granted under any TI patent right, copyright, mask work right, or other TI intellectual property right relating to any combination, machine, or process in which TI products or services are used. Information published by TI regarding third-party products or services does not constitute <sup>a</sup> license from TI to use such products or services or <sup>a</sup> warranty or endorsement thereof. Use of such information may require <sup>a</sup> license from <sup>a</sup> third party under the patents or other intellectual property of the third party, or <sup>a</sup> license from TI under the patents or other intellectual property of TI.

Reproduction of TI information in TI data books or data sheets is permissible only if reproduction is without alteration and is accompanied by all associated warranties, conditions, limitations, and notices. Reproduction of this information with alteration is an unfair and deceptive business practice. TI is not responsible or liable for such altered documentation. Information of third parties may be subject to additional restrictions.

Resale of TI products or services with statements different from or beyond the parameters stated by TI for that product or service voids all express and any implied warranties for the associated TI product or service and is an unfair and deceptive business practice. TI is not responsible or liable for any such statements.

TI products are not authorized for use in safety-critical applications (such as life support) where <sup>a</sup> failure of the TI product would reasonably be expected to cause severe personal injury or death, unless officers of the parties have executed an agreement specifically governing such use. Buyers represent that they have all necessary expertise in the safety and regulatory ramifications of their applications, and acknowledge and agree that they are solely responsible for all legal, regulatory and safety-related requirements concerning their products and any use of TI products in such safety-critical applications, notwithstanding any applications-related information or support that may be provided by TI. Further, Buyers must fully indemnify TI and its representatives against any damages arising out of the use of TI products in such safety-critical applications.

TI products are neither designed nor intended for use in military/aerospace applications or environments unless the TI products are specifically designated by TI as military-grade or "enhanced plastic." Only products designated by TI as military-grade meet military specifications. Buyers acknowledge and agree that any such use of TI products which TI has not designated as military-grade is solely at the Buyer's risk, and that they are solely responsible for compliance with all legal and regulatory requirements in connection with such use.

TI products are neither designed nor intended for use in automotive applications or environments unless the specific TI products are designated by TI as compliant with ISO/TS 16949 requirements. Buyers acknowledge and agree that, if they use any non-designated products in automotive applications, TI will not be responsible for any failure to meet such requirements.

Following are URLs where you can obtain information on other Texas Instruments products and application solutions:

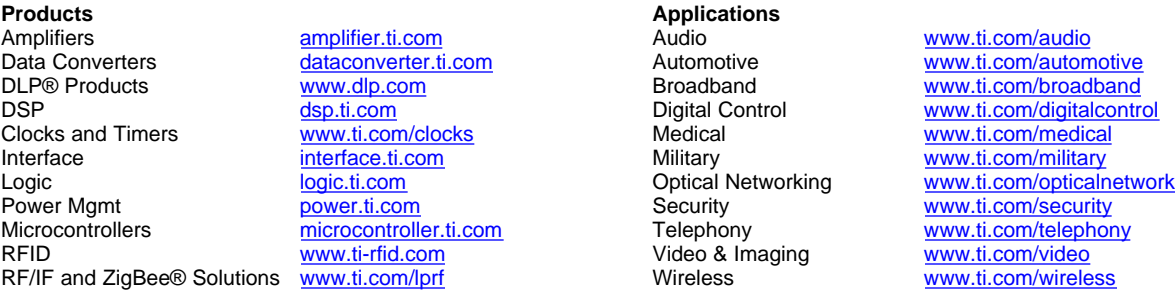

Mailing Address: Texas Instruments, Post Office Box 655303, Dallas, Texas 75265 Copyright © 2009, Texas Instruments Incorporated